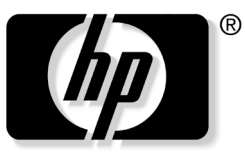

invent

# **Guía del usuario** Cámara portátil hp Photosmart

Número de pieza del documento: 350444-161

Septiembre de 2003

© 2003 Hewlett-Packard Development Company, L.P.

Microsoft y Windows son marcas registradas de Microsoft Corporation en los Estados Unidos y/o en otros países. Intel es marca registrada de Intel Corporation en los Estados Unidos y/o en otros países. El logotipo SD es una marca registrada.

La información contenida en este documento está sujeta a cambios sin notificación previa. Las únicas garantías para los productos y servicios HP están establecidas en las declaraciones expresas de garantía que acompañan a tales productos y servicios. Nada aquí debe interpretarse como parte de una garantía adicional. HP no será responsable por errores técnicos o de redacción u omisiones aquí contenidos.

Guía del usuario Cámara portátil hp Photosmart Primera edición septiembre de 2003 Número de pieza del documento: 350444-161

# **Contenido**

#### **[1](#page-4-0) [Bienvenido](#page-4-1)**

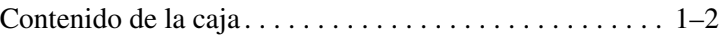

#### **[2](#page-6-0) [Uso de su cámara portátil HP Photosmart](#page-6-1)**

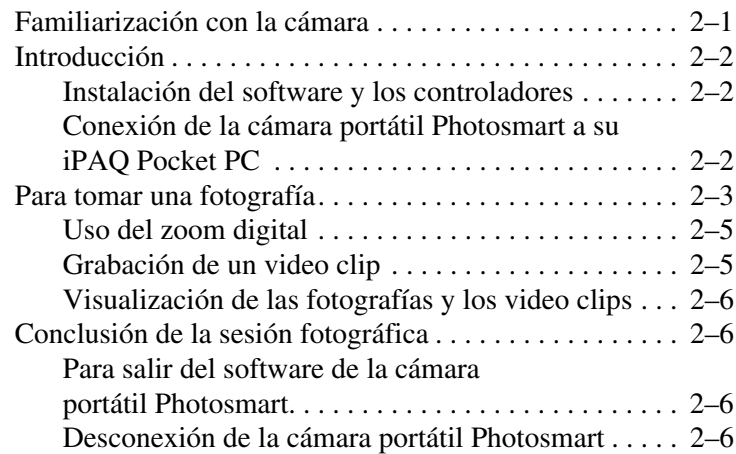

#### **[3](#page-12-0) [Uso de la configuración de la cámara](#page-12-1)**

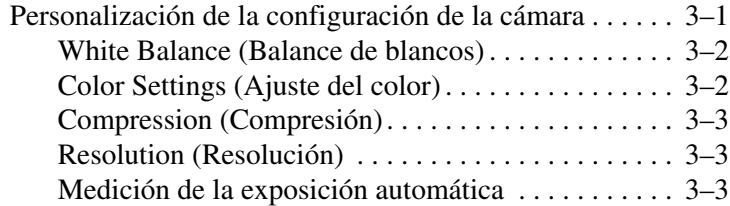

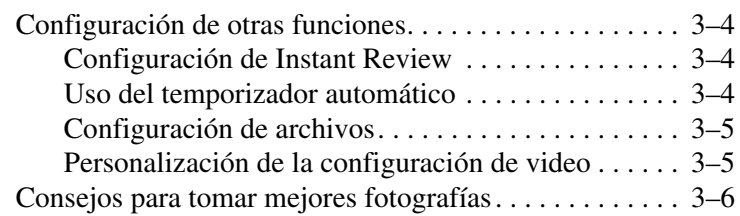

#### **[4](#page-18-0) [Uso de IPAQ Image Zone](#page-18-1)**

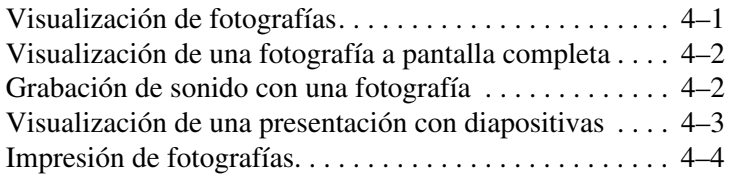

#### **[A](#page-22-0) [Avisos de reglamentación](#page-22-1)**

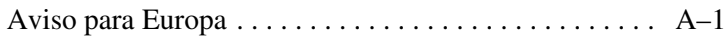

# **1**

# **Bienvenido**

<span id="page-4-1"></span><span id="page-4-0"></span>Felicitaciones por comprar una cámara portátil HP Photosmart para su HP iPAQ Pocket PC. Use esta guía para informarse acerca de la configuración de su cámara portátil y para aprender cómo funciona.

La cámara portátil HP Photosmart le permite convertir su HP iPAQ Pocket PC en un centro de imágenes digitales portátil con una resolución total de 1,3 MP y un zoom digital de 4X. Comparta imágenes a través del correo electrónico o la web o imprima desde su iPAQ Pocket PC usando Bluetooth.

Los programas de software que se describen a continuación se incluyen en el software de la cámara portátil HP Photosmart y en los CD de los controladores.

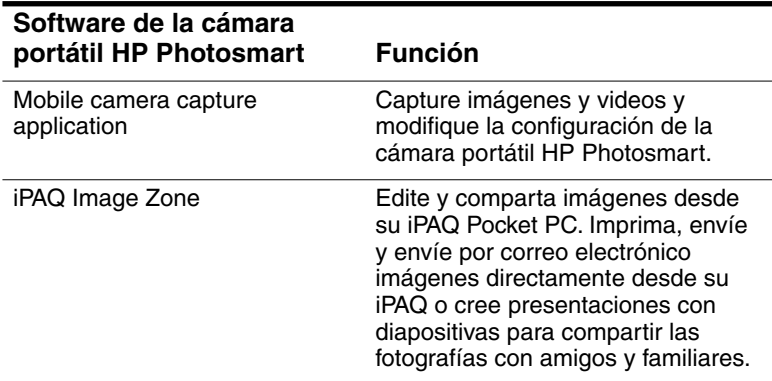

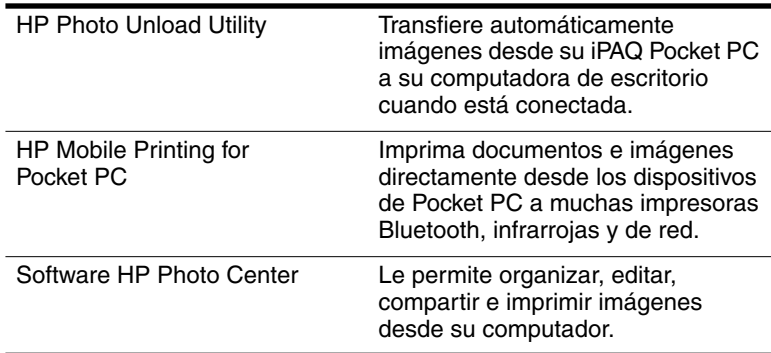

# <span id="page-5-0"></span>**Contenido de la caja**

Su cámara portátil HP Photosmart viene con los siguientes artículos:

- Cámara portátil HP Photosmart
- CD de *software y controladores*
- Estuche protector de traslado
- Tarjeta de garantía limitada mundial

**2**

# <span id="page-6-1"></span><span id="page-6-0"></span>**Uso de su cámara portátil HP Photosmart**

# <span id="page-6-2"></span>**Familiarización con la cámara**

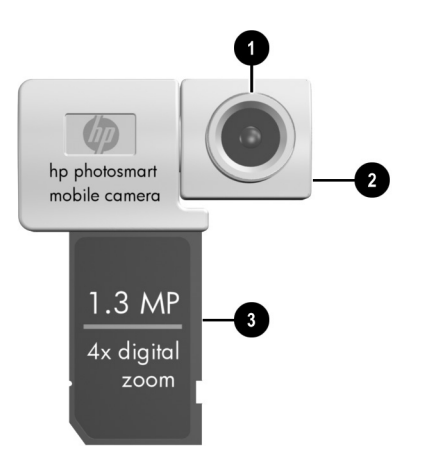

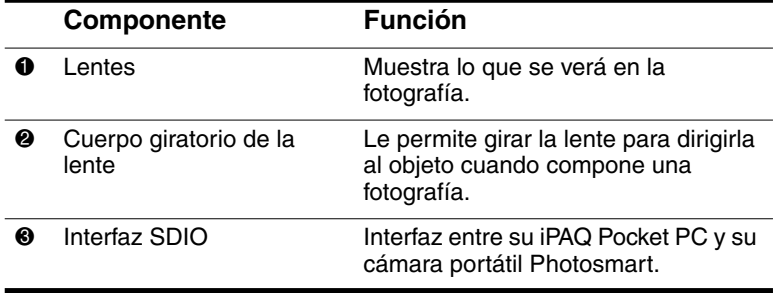

## <span id="page-7-0"></span>**Introducción**

#### <span id="page-7-1"></span>**Instalación del software y los controladores**

Antes de usar su cámara portátil HP Photosmart por primera vez, debe instalar el software y los controladores.

- 1. Cree una conexión ActiveSync entre su computadora y su iPAQ Pocket PC. Consulte el *manual de introducción* que viene con el iPAQ Pocket PC para obtener las instrucciones de ActiveSync.
- 2. Inserte el CD de *software y de controladores* que vienen con su cámara portátil Photosmart dentro de su computadora.
- 3. Siga las instrucciones en pantalla para instalar el software y los controladores.

#### <span id="page-7-2"></span>**Conexión de la cámara portátil Photosmart a su iPAQ Pocket PC**

Para conectar la cámara portátil Photosmart a su iPAQ Pocket PC:

- 1. Ubique la ranura SD en su iPAQ Pocket PC y retire cualquier tarjeta de memoria u otro dispositivo de ella.
- 2. Inserte la cámara portátil Photosmart hasta que quede puesta firmemente en la ranura de la tarjeta de expansión de su Pocket PC.
- 3. Escuchará un clic audible cuando la cámara portátil Photosmart esté completamente conectada. Ahora puede comenzar a tomar fotografías.

**PRECAUCIÓN:** Cuando coloque su iPAQ Pocket PC y su cámara portátil Photosmart en una superficie plana, asegúrese de que la lente no quede boca abajo. Apoyar el iPAQ Pocket PC sobre las lentes de la cámara puede forzar las articulaciones de ésta. No use demasiada fuerza cuando manipule la cámara portátil Photosmart o cuando la conecte o desconecte.

## <span id="page-8-0"></span>**Para tomar una fotografía**

Cuando conecte la cámara portátil Photosmart, su iPAQ Pocket PC se enciende automáticamente en el modo Capture (Captura). Cuando observe el visor digital de la cámara en la pantalla de su iPAQ Pocket PC, está listo para empezar a usar su cámara portátil Photosmart.

A continuación se detallan los componentes de la pantalla del modo Capture.

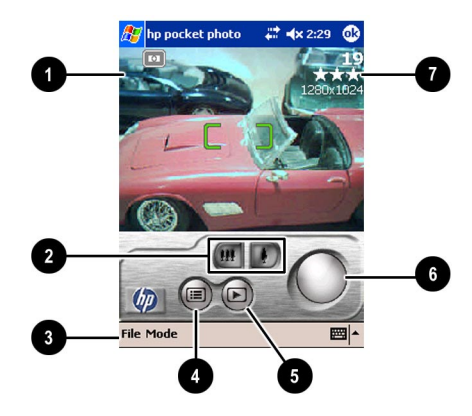

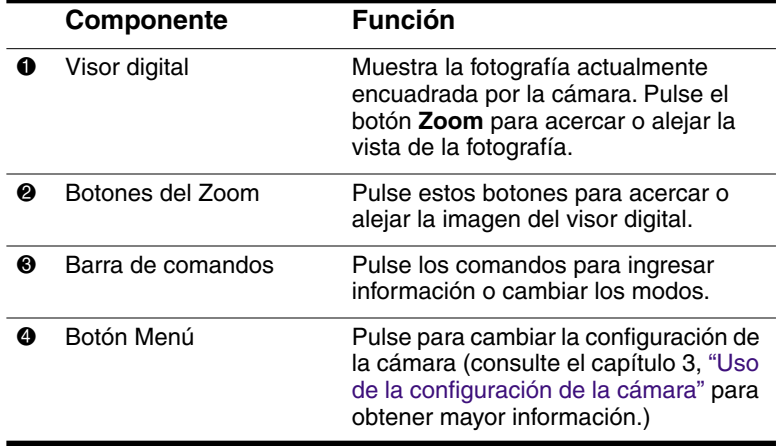

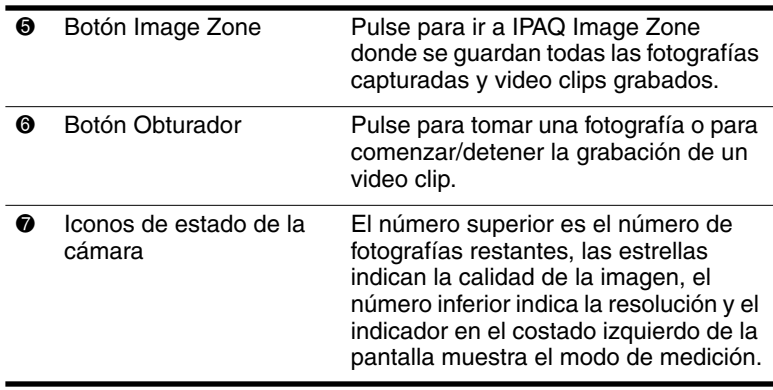

Para tomar una fotografía:

- 1. Gire el cuerpo de la lente de la cámara portátil Photosmart para encuadrar en el visor digital el objeto que quiere fotografiar.
- 2. Asegúrese de que tanto usted como el objeto estén inmóviles para garantizar una imagen clara.
- 3. Pulse el botón **Shutter** (Obturador) para tomar la fotografía.

Cuando toma una fotografía, su iPAQ Pocket PC produce un sonido audible (si no ha silenciado los sonidos). El reloj avanza para indicar que se ha tomado la fotografía y su iPAQ Pocket PC está procesándola. Se puede demorar algunos segundos en procesar y almacenar la fotografía, dependiendo de su tamaño, calidad y complejidad.

Inmediatamente después de capturar una imagen, aparece una vista previa de la fotografía recién tomada para que pueda decidir si descarta o conserva la imagen.

- Para descartar la imagen, siga las instrucciones en la pantalla y pulse la imagen de vista preliminar mientras se muestra en pantalla.
- Para guardar una imagen, simplemente espere que la vista preliminar desaparezca de la pantalla y que la aplicación de la cámara regrese al visor digital.

#### <span id="page-10-0"></span>**Uso del zoom digital**

La función del zoom digital de la cámara portátil Photosmart le permite acercarse al objeto sin moverse. Para acercarse al objeto, pulse el icono **Zoom In** (Acercar) en la ventana del visor digital.

Cuando use la función del zoom digital, su iPAQ Pocket PC producirá un zumbido audible (si no ha silenciado los sonidos) y el objeto aparecerá más cerca en el visor.

**Nota:** Es posible que las fotografías que tome usando la función de zoom no sean tan nítidas como otras. Cuide de sostener la cámara firmemente cuando tome fotografías con el zoom. Después de dirigir la cámara, espere un momento para estabilizarla y asegurarse que la exposición automática haya funcionado.

#### <span id="page-10-1"></span>**Grabación de un video clip**

Grabar un video clip es similar a capturar una imagen fija. Para capturar un video clip:

- 1. En la barra de comandos, pulse **Mode > Video.**
- 2. Gire el cuerpo de la lente de la cámara portátil Photosmart para encuadrar en el visor digital el objeto que quiere grabar.
- 3. Pulse el botón **Shutter** (Obturador) para comenzar a grabar el video.
- 4. Pulse el botón **Shutter** por segunda vez para detener la grabación.

Para regresar la cámara portátil Photosmart al modo de imagen fija, en la barra de comandos, pulse **Mode > Still** (Fija).

#### <span id="page-11-0"></span>**Visualización de las fotografías y los video clips**

Puede usar IPAQ Image Zone para examinar las fotografías y videos que ha tomado y grabado. Para cambiar a IPAQ Image Zone, en la barra de comandos, pulse **File > Play** (Archivo > Reproducir) o pulse el botón Image Zone desde el modo **Capture** (Captura). Para obtener mayor información, consulte el Capítulo 4, ["Uso de IPAQ Image Zone."](#page-18-3)

# <span id="page-11-1"></span>**Conclusión de la sesión fotográfica**

#### <span id="page-11-2"></span>**Para salir del software de la cámara portátil Photosmart**

Para salir del software de la cámara portátil Photosmart en modo **Capture** o de IPAQ Image Zone, en la barra de comandos, pulse **File > Exit** (Archivo > Salir).

#### <span id="page-11-3"></span>**Desconexión de la cámara portátil Photosmart**

Para desconectar la cámara portátil Photosmart de su iPAQ Pocket PC:

- 1. Empuje la cámara portátil Photosmart hacia abajo introduciéndola en la iPAQ Pocket PC hasta que escuche un clic.
- 2. Tire de la cámara portátil Photosmart para sacarla del Pocket PC.

**Nota:** Guarde su cámara portátil Photosmart en el estuche que viene con ella cuando no esté en uso.

**3**

# <span id="page-12-3"></span><span id="page-12-1"></span><span id="page-12-0"></span>**Uso de la configuración de la cámara**

#### <span id="page-12-2"></span>**Personalización de la configuración de la cámara**

Además de tomar fotografías del tipo "enfoque y dispare", la cámara portátil Photosmart incluye muchas otras funciones. Esta sección describe las funciones que le permiten personalizar la configuración de la cámara para diferentes entornos fotográficos. Las funciones incluyen:

- Temporizador automático
- Ajustes de exposición (balance de blancos, ajuste del color, medición de exposición automática)
- Ajustes de compresión
- Ajustes de resolución
- Efectos digitales

Para cambiar la configuración de la cámara:

- 1. Pulse **File > Menu** (Archivo > Menú).
- 2. Seleccione la categoría que quiere modificar, luego pulse **Change** (Cambiar).
- 3. Elija la mejor configuración de la lista de opciones.
- 4. Pulse **OK** (Aceptar) para salir del menú Settings (Ajustes).

Mediante el menú Settings de la cámara, puede modificar diferentes aspectos de la configuración de captura. A continuación hay una lista de los posibles ajustes y situaciones en las cuales las puede usar.

#### <span id="page-13-0"></span>**White Balance (Balance de blancos)**

Ajusta el balance de color de la imagen, dependiendo de las condiciones de iluminación. Los ajustes posibles de White Balance (Balance de blancos) son:

- Auto (Automático) (predeterminado)): Selecciona automáticamente el mejor balance de blancos para la fotografía.
- Sun (Sol): Es lo mejor para fotografías exteriores con luz natural.
- Tungsten (Tungsteno): Es lo mejor para fotografías interiores con luz incandescente.
- Fluorescent (Fluorescente): Es lo mejor para fotografías con luz fluorescente.
- None (Ninguno): Es lo mejor para fotografías donde un sólo color (además del blanco) prevalece en la fotografía.

#### <span id="page-13-1"></span>**Color Settings (Ajuste del color)**

Le permite capturar imágenes con efectos creativos. Los ajustes del color posibles son:

- Full Color (A todo color) (predeterminado)): Salida de color estándar.
- Black & White (Blanco y negro): Imágenes en escala de grises.
- Negative (Negativo): Produce un negativo de color de la imagen que se toma.

#### <span id="page-14-0"></span>**Compression (Compresión)**

Elija la calidad de la imagen entre tres compresiones para las fotografías que tome. Las fotografías de calidad superior lucen mejores, especialmente a mayor ampliación. Las fotografías de calidad inferior necesitan menos espacio de almacenamiento en su iPAQ Pocket PC y el envío por correo electrónico o por conexión infrarroja se demora menos.

- Good (Buena)
- Better (Mejor)
- Best (La mejor) (predeterminado)

#### <span id="page-14-1"></span>**Resolution (Resolución)**

Elija entre cuatro resoluciones o tamaños de fotografías. Las fotografías con mayor resolución necesitan más espacio de almacenamiento y también demoran más en procesarse y enviarse.

- 1280 x 1024 píxeles (predeterminado)
- 1280 x 960 píxeles
- $\Box$  640 x 480 píxeles
- $\Box$  320 x 240 píxeles

#### <span id="page-14-2"></span>**Medición de la exposición automática**

Auto-exposure (AE) metering (Medición de la exposición automática) determina cómo se debe medir el brillo de una imagen.

- Center-weighted (Centrado) (predeterminado): mide el brillo de toda la imagen, con énfasis en el área grande que se encuentra al centro de una escena.
- Average (Promedio): se usa toda la escena para calcular la exposición.

# <span id="page-15-0"></span>**Configuración de otras funciones**

#### <span id="page-15-1"></span>**Configuración de Instant Review**

Instant Review (Revisión instantánea) le permite ver una vista preliminar de la imagen que recién ha capturado para determinar rápidamente si desea guardar o descartar la imagen. Para ajustar el período de tiempo de Instant Review (Revisión instantánea):

- 1. Pulse **File > Menu > Setup** (Archivo > Menú > ficha Configurar).
- 2. Seleccione **Instant Review** de la lista, luego pulse **Change** (Cambiar).
- 3. Seleccione el período de tiempo que desea que la imagen de Instant Review permanezca en la pantalla.
- 4. Pulse **OK** para salir del menú Settings (Ajustes).

#### <span id="page-15-2"></span>**Uso del temporizador automático**

El temporizador automático le permite establecer un breve retardo antes de tomar una fotografía. Use esta función cuando desee aparecer en sus propias fotografías. Para ajustar el temporizador:

- 1. Pulse **File** > **Menu** > **Setup**.
- 2. Seleccione **Self-Timer** (Temporizador automático) de la lista, luego pulse **Change.**
- 3. Seleccione un retardo de ya sea 2 o 10 segundos seleccionando la opción que corresponda del menú.
- 4. Pulse **OK** para salir del menú Settings (Ajustes).

Para cancelar el temporizador:

- 1. Pulse **File** > **Menu** > **Setup**.
- 2. Seleccione **Self-Timer** (Temporizador automático) de la lista, luego pulse **Change.**
- 3. Seleccione **Off** (Desactivar).
- 4. Pulse **OK** para salir del menú Settings (Ajustes).

#### <span id="page-16-0"></span>**Configuración de archivos**

El menú de configuración de la cámara portátil Photosmart le permite especificar de qué manera se titulan y guardan las imágenes en su iPAQ Pocket PC. Mediante los ajustes de File > Menu (Archivo > Menú) puede cambiar el prefijo del nombre de archivo de las imágenes que capture y ajustar el contador de imágenes. Además, puede especificar la carpeta de su iPAQ Pocket PC en la que se guardarán las imágenes. Para acceder al menú de configuración de archivo:

- 1. Pulse **File > Menu > File** (Archivo > Menú > ficha Archivo).
- 2. Realice los cambios que desee a la configuración del archivo.
- 3. Pulse **OK** para salir del menú Settings (Ajustes).

#### <span id="page-16-1"></span>**Personalización de la configuración de video**

A través de los ajustes de File > Menu (Archivo > Menú), también puede personalizar las propiedades de los videos que se capturen con la cámara portátil Photosmart. Para ajustar la configuración de captura de video:

- 1. Pulse **File > Menu > Video** (Archivo > Menú > ficha Video).
- 2. Seleccione la resolución de video que desee en el cuadro **Resolution** (Resolución) (ya sea 320 x 240 o 160 x 120).

**Nota:** Al cambiar la resolución de video no sólo se ajusta el tamaño de la imagen para las grabaciones de video, sino que también afecta el tamaño de la imagen del visor digital. Mientras mayor sea la resolución, menor será el tamaño del fotograma.

- 3. Seleccione la opción adecuada para escoger activar o desactivar el audio.
- 4. Pulse **OK** para salir del menú Settings (Ajustes).

# <span id="page-17-0"></span>**Consejos para tomar mejores fotografías**

Existen algunas cosas que se pueden hacer para asegurarse de que las fotografías que tome con la cámara portátil HP Photosmart sean de la mejor calidad posible.

- Cuando tome fotografías de escenas que tengan muchos detalles finos y muchos colores (por ejemplo, el mercado de un granjero), use el ajuste de compresión **Best** (La mejor).
- Cuando tome fotografías de objetos en donde el fondo tenga luces brillantes, trate de encuadrar el objeto de tal manera que las luces brillantes no aparezcan en la fotografía.
- Cambie la configuración de White Balance (Balance de blancos) al tipo de iluminación adecuado o escoja **None** (Ninguno)en las siguientes condiciones:
	- ❏ Fotografías que se tomen con iluminación interior que aparezcan coloreadas (ya sea en tono azul o amarillo).
	- ❏ La fotografía se compone de un color primario uniforme (por ejemplo, una fotografía en primer plano de limones o naranjas).
	- ❏ Ausencia de color blanco en la fotografía.

**4**

# <span id="page-18-3"></span><span id="page-18-1"></span><span id="page-18-0"></span>**Uso de IPAQ Image Zone**

Mediante IPAQ Image Zone, usted puede:

- Ver fotografías guardadas en su iPAO Pocket PC o en una tarjeta de almacenamiento
- Grabar sonidos con imágenes
- Ver una presentación con diapositivas
- Imprimir fotografías

**Nota:** Puede encontrar mayor información sobre el uso de IPAQ Image Zone en los archivos de ayuda. **Pulse Start > Programs > iPAQ Image Zone** (Inicio > Programas > IPAQ Image Zone) y  $lueqo$   $\blacktriangleright$  **Help** (Ayuda).

## <span id="page-18-2"></span>**Visualización de fotografías**

1. Pulse el icono de **cámara** que aparece en la parte inferior de la pantalla. En la barra de comandos, pulse **File > Play** (Archivo > Reproducir).

 $\Omega$ 

En el menú **Start** (Inicio), pulse **Programs** > **iPAQ Image Zone.**

**Nota:** El visor se abre de manera predeterminada en el modo Browse (Examinar). El modo Browse muestra una vista en miniatura de las fotografías que se encuentran en la carpeta actual. 2. Pulse una miniatura para seleccionar la fotografía. Se mostrará una vista preliminar de la fotografía y la información sobre ella.

Para ver imágenes que se encuentren en una carpeta diferente:

- 1. Pulse **File > Change Folder** (Archivo > Cambiar carpeta).
- 2. Seleccione la carpeta deseada.
- 3. Pulse **OK.**

## <span id="page-19-0"></span>**Visualización de una fotografía a pantalla completa**

Para ver una fotografía a pantalla completa y para poder acercar o alejar la imagen:

- 1. Pulse una miniatura para seleccionar la fotografía.
- 2. Pulse **View > Image** (Ver > Imagen) o la ventana de vista preliminar.
- 3. Acerque o aleje usando los botones de la barra de herramientas. Si la fotografía es demasiado grande para ajustarse a la pantalla, puede mostrar otras partes de la fotografía arrastrando el lápiz electrónico por la pantalla o usando los botones de navegación.
- 4. Pulse **OK** para regresar a la vista en miniatura.

## <span id="page-19-1"></span>**Grabación de sonido con una fotografía**

Puede grabar sonido para cada fotografía. Cuando se muestra la fotografía, se reproduce el sonido asociado. Las fotografías con sonido tienen un icono de altoparlante en sus miniaturas.

Para agregar sonido a una fotografía:

1. Seleccione la fotografía pulsando su miniatura.

- 2. Pulse el icono de **cassette** que se encuentra en la barra de menús.
- 3. Pulse el botón **Record** (Grabar) en la barra de herramientas de grabación.
- 4. Háblele al micrófono o grabe el sonido.
- 5. Pulse el botón **Stop** (Detener) en la barra de herramientas de grabación.
- 6. Pulse el icono de **cassette** que aparece en la barra de comandos para cerrar la barra de herramientas de grabación.

Para cambiar las opciones de audio:

- 1. Pulse **File > Options > Audio** (Archivo > Opciones > ficha Audio).
- 2. Seleccione sus opciones de audio.
- 3. Pulse **OK.**

#### <span id="page-20-0"></span>**Visualización de una presentación con diapositivas**

Puede ver una presentación de las imágenes que se encuentran en la carpeta actual. Para comenzar la presentación, pulse **View > Slideshow** (Ver > Presentación con diapositivas).

Durante la presentación, pulse en cualquier parte de la pantalla para mostrar los controles en pantalla que se pueden usar para desplazarse hacia delante o hacia atrás a través de las diapositivas o para finalizar la presentación. También puede usar los botones de navegación para desplazarse hacia delante o hacia atrás a través de las diapositivas.

Puede controlar las siguientes opciones de pantalla:

- Sequence (Secuencia)
- Delay (Retardo)
- Rotation (Rotación)
- Transition Effect (Efecto de transición)

Para cambiar la configuración de la presentación con diapositivas:

- 1. Pulse **File > Options > Slideshow** (Archivo > Opciones > ficha Presentación con diapositivas).
- 2. Seleccione la configuración y los efectos que desee usar en su presentación.
- 3. Pulse **OK.**

## <span id="page-21-0"></span>**Impresión de fotografías**

Puede imprimir fotografías desde IPAQ Image Zone si se ha instalado HP Mobile Printing en su iPAQ Pocket PC. El software Mobile Printing de HP se puede encontrar en el CD de *software y controladores* que se incluye con la cámara portátil HP Photosmart o puede encontrarlo en el sitio Web en <www.hp.com/go/pocketpcprint>.

Para imprimir una fotografía:

- 1. Seleccione la fotografía que se va a imprimir pulsando su miniatura.
- 2. Pulse **File > Print** (Archivo > Imprimir).

**A**

# <span id="page-22-1"></span><span id="page-22-0"></span>**Avisos de reglamentación**

## <span id="page-22-2"></span>**Aviso para Europa**

 $\epsilon$ 

Los productos que tengan la marca CE cumplen con la directiva de compatibilidad electromagnética, CEM (89/336/CEE) y la Directiva de baja tensión (73/23/CEE) emitidas por la Comisión de la Comunidad Europea y si este producto cuenta con funcionalidad de telecomunicación, la Directiva de Equipos Radioeléctricos y Equipos Terminales de Telecomunicación, R&TTE (1999/5/EC).

El cumplimiento de estas directivas implica la conformidad con las siguientes normas europeas (entre paréntesis se encuentran las normas y los reglamentos internacionales equivalentes):

- EN 55022 (CISPR 22): Interferencia electromagnética
- EN55024 (IEC61000 4-2, 3, 4, 5, 6, 8, 11): Inmunidad electromagnética
- EN61000-3-2 (IEC61000-3-2): Armónicas de la línea de alimentación
- EN61000-3-3 (IEC61000-3-3): Fluctuación de la línea de alimentación
- EN 60950 (IEC60950): Seguridad de productos